# Access Web-gebaseerde Setup-pagina op SPA500 Series IP-telefoons  $\overline{\phantom{a}}$

## Doel

Alle apparaten hebben ingebouwde setup-pagina's waarmee de gebruiker instellingen kan aanpassen en geavanceerde eigenschappen in apparaten kan instellen. Met de setuppagina kunt u de functies voor het apparaat eenvoudig configureren. Dit document toont hoe u een setup-pagina van SPA500 Series IP-telefoons kunt benaderen.

## Toepasselijke apparaten

・SPA500 Series IP-telefoons

## Stappen om toegang te hebben tot de setup-pagina van SPAapparaten.

Opmerking: Hoewel het artikel ook van toepassing is op alle SPA 500 Series IP-telefoons, is het gebruikte apparaat SPA509G.

Opmerking: Zorg ervoor dat het apparaat is aangesloten op de PoE (Power over Ethernet) router of schakel door de SW-poort voordat u toegang krijgt tot de ingestelde pagina van SPA509G.

#### De setup-pagina van SPA509G gebruiken

Stap 1. Wanneer de IP-telefoon wordt ingeschakeld, voert u Network Configuraties en Setup uit. Nadat de Network Configuration is voltooid, drukt u op de knop Setup (papieren symbool erop), zoals in afbeelding.

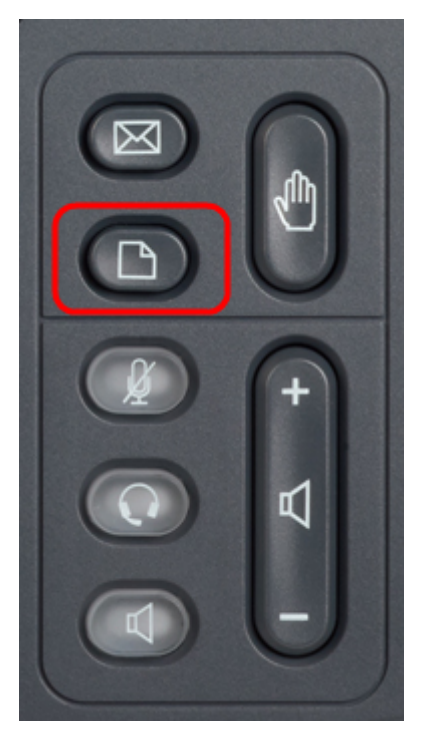

Stap 2. Dit stelt een Instellen -menu met verschillende opties in het LCD-scherm van de IPtelefoon in.

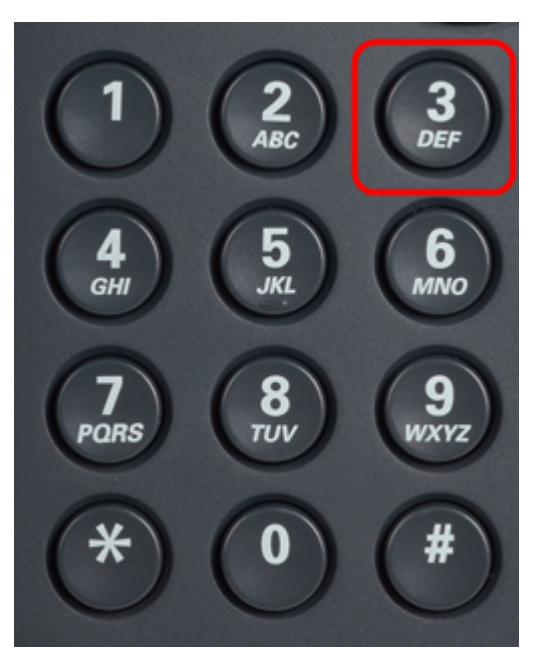

Stap 3. Druk op 3. Dit stelt het menu Instellingen op het LCD-scherm in.

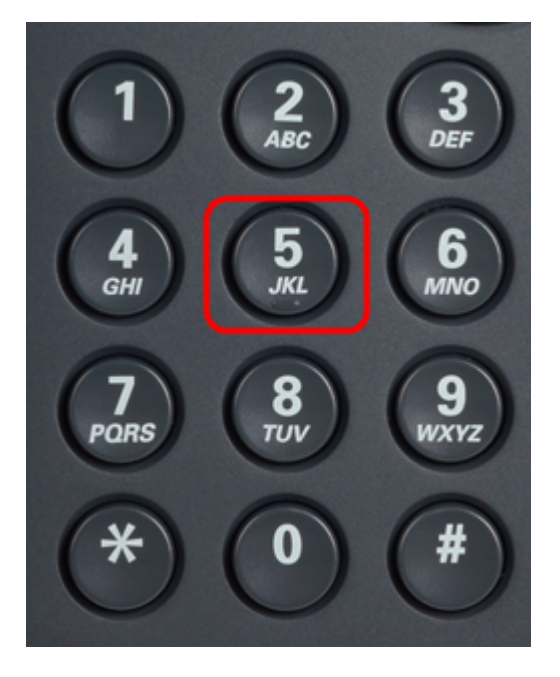

Stap 4. Druk op 5. Hierdoor wordt het menu Network Configuration op het LCD-scherm geopend.

Stap 5. Navigeer naar optie 3 of druk gewoon op 3. Let op dat het IP-adres onder IP-adres wordt weergegeven.

Stap 6.Ga naar een webbrowser en voer IP-adres in.

Opmerking: De computer en IP telefoon zouden op het zelfde netwerk moeten zijn om op Web-Based Utility toegang te hebben.

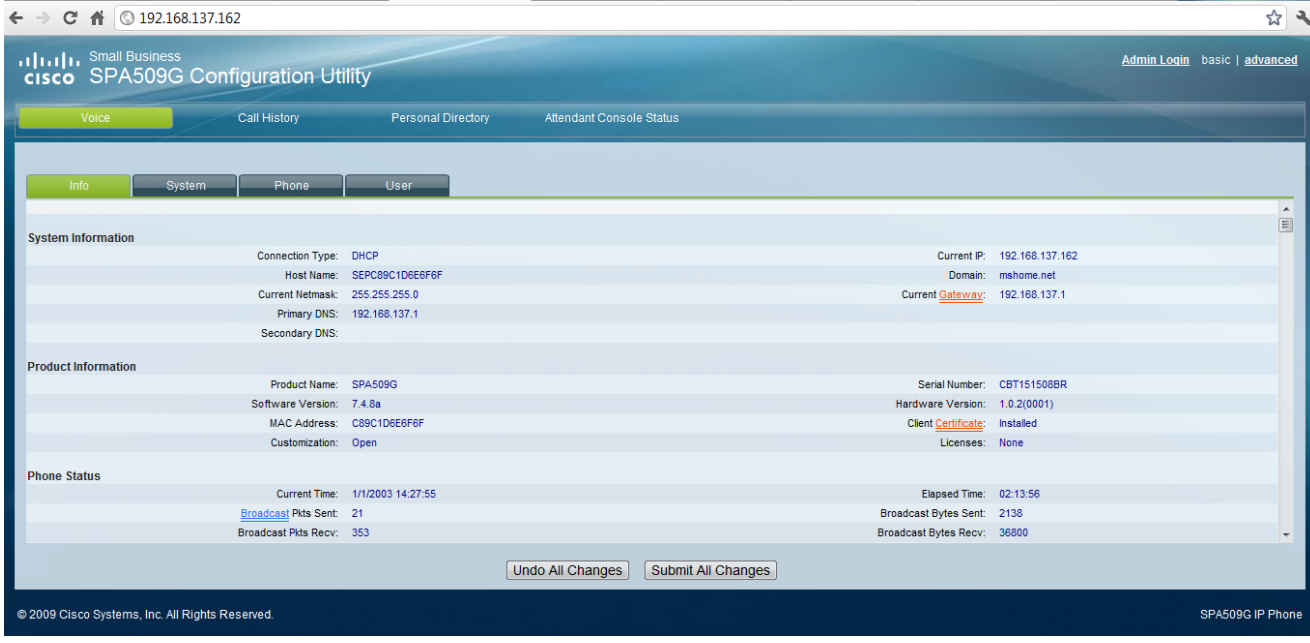

Stap 7. Het Web-gebaseerde Setup-hulpprogramma wordt weergegeven. Als deze niet wordt weergegeven, zijn de computer en IP-telefoon mogelijk niet op hetzelfde netwerk aangesloten. Ping het IP adres van IP telefoon van de computer om de connectiviteit te controleren.